# Cameo Concept Modeler (CCM) Quick Start Guide

When building a system for a business, there exists a wide variety of methodologies to choose from, as well as numerous existing documents and models across any given enterprise. What should be the starting point of the effort, business concepts, is often lost in overwhelming technical detail. A business concept model, unifying business concepts across a domain, is the basis for a solution to this dilemma.

A concept model represents

- The concepts and defined relationships in the business,
- The real world of the business, not the data used by business systems,
- · The vocabulary to describe models that explain the way the business is run, and
- The domain knowledge of business experts.

In this Quick Start Guide, you will find instructions on how to

- 1. work with your Concept Modeling project,
- 2. import Web Ontology Language (OWL) ontologies into your Concept Modeling project,
- 3. set up your concept model for export,
- 4. export your concept model to an OWL ontology, and
- 5. generate a Natural Language Glossary (a document that explains your concept model in plain-English) from your concept model.

#### **Concept Modeling Project**

To create a new concept modeling project

- 1. Click File > New Project. The New Project dialog appears.
- 2. In the left column, scroll down and select Concept Modeling Project, as shown below.

#### Concept Modeling Project

Creates a new project with the Concept Modeling profile.

| MODAF<br>Project<br>DoDAF 2.0<br>Project<br>NAF<br>Project | UAF EA<br>Project Template<br>with Process Guide<br>TOGAF<br>Project<br>Zachman<br>Framework | Untitled3<br>t location:<br>reate direct | : ) | 7 | ļ |  |  |  |  |  |  |  |  |  |  |  |  |  |  |  |  |  |  |  | s |  |  |  |  |  |  |    |   |  |  |    |    |   |    |  |  |  |   |    |   |  |  |
|------------------------------------------------------------|----------------------------------------------------------------------------------------------|------------------------------------------|-----|---|---|--|--|--|--|--|--|--|--|--|--|--|--|--|--|--|--|--|--|--|---|--|--|--|--|--|--|----|---|--|--|----|----|---|----|--|--|--|---|----|---|--|--|
|                                                            | Project<br>from Existing<br>Source Code                                                      |                                          |     |   |   |  |  |  |  |  |  |  |  |  |  |  |  |  |  |  |  |  |  |  |   |  |  |  |  |  |  |    |   |  |  |    |    |   |    |  |  |  |   |    |   |  |  |
| Concept Modelin<br>Concept Modelin<br>Project<br>Other     | g ×                                                                                          |                                          |     |   |   |  |  |  |  |  |  |  |  |  |  |  |  |  |  |  |  |  |  |  |   |  |  |  |  |  |  |    |   |  |  |    |    |   |    |  |  |  |   |    |   |  |  |
|                                                            |                                                                                              |                                          |     |   |   |  |  |  |  |  |  |  |  |  |  |  |  |  |  |  |  |  |  |  |   |  |  |  |  |  |  | 01 | ( |  |  | Ca | an | c | el |  |  |  | H | el | р |  |  |

3. Name your project and select your Project Location.

| General-Purpose Modeling               | × | Name: CCM Project                             |
|----------------------------------------|---|-----------------------------------------------|
| Systems Engineering                    | * | Name. Com Hoject                              |
| Enterprise Modeling                    | × | Project location: //Users/NoMagic/Documents   |
| Software Engineering                   | * |                                               |
|                                        | ~ | Create directory for project and related data |
| SCRUM 40035                            |   |                                               |
| Scrum Project<br>Project from Existing |   |                                               |
| Source Code                            |   |                                               |
| Business Process Modeling              | * |                                               |
| Concept Modeling                       | * |                                               |
|                                        | ~ |                                               |
| Concept Modeling                       |   |                                               |
| Project                                |   |                                               |
| Other                                  | * |                                               |
| other                                  | * |                                               |
|                                        |   |                                               |
|                                        |   |                                               |
|                                        |   |                                               |
|                                        |   |                                               |
|                                        |   |                                               |
|                                        |   |                                               |

#### 4. Click OK.

A default Concept Modeling diagram will open, complete with the Concept Modeling diagram palette.

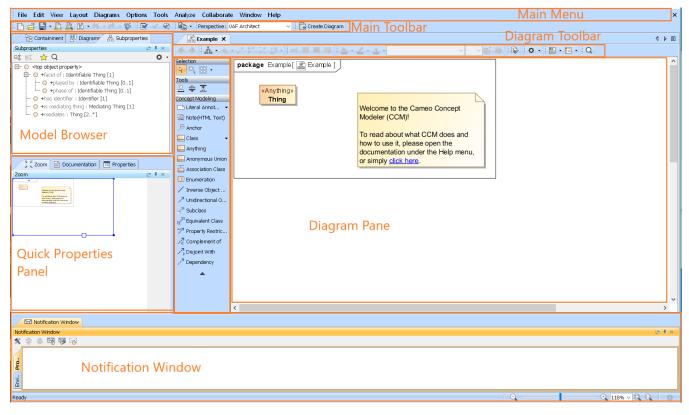

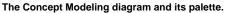

To create a new concept model in your Concept Modeling project

- 1. Right-click a package in the Containment tree.
- 2. Select Concept Modeling.
- 3. Select Create Concept Model.

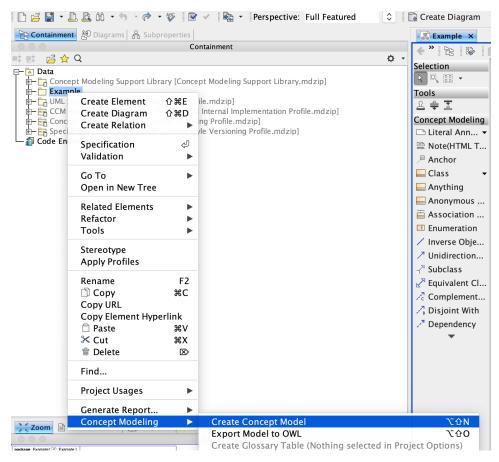

You will see your newly created concept model called Unnamed 1. If you create another concept model in the same way, the second concept model will be called Unnamed 2, and so on.

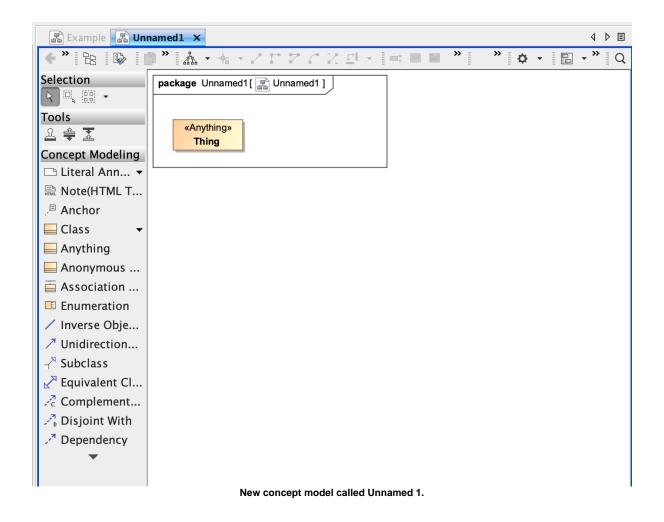

#### Importing OWL ontologies into your Concept Modeling Project

If you have your ontology ready for import, have it ready on your computer.

To import an OWL ontology into a concept model

1. On the main menu, click File > Import From. Select OWL Ontology File.

| File           | Edit              | View      | Layout     | Diagrams      | Opt     | tions  | Tools               | Analyze                  | Colla    | aborate    | Window       | Help   |
|----------------|-------------------|-----------|------------|---------------|---------|--------|---------------------|--------------------------|----------|------------|--------------|--------|
|                | New P             | roject    |            | ć             | א<br>מא | -      | MagicDra            | w 19.0 - U               | ntitled1 | .mdzip [/  | Users/lkrajn | nalnik |
| Ä              | Open F            | Project   |            |               | жо      | /e: F  | ull Featu           | red                      | •        | 🗟 Create   | Diagram      |        |
|                | Save P            |           |            |               | ЖS      |        |                     |                          |          | E Exa      | mple ×       |        |
|                |                   | roject A  |            |               |         |        |                     |                          |          |            |              | »      |
|                | Save P<br>Close I |           | s Other T  | ype           |         |        |                     |                          | Ö-       | Selectio   |              |        |
|                |                   | All Proje | ote        |               |         | .ry.mc | l = in 1            |                          |          |            |              | pac    |
|                |                   |           |            |               |         | try.mc | ızıb]               |                          |          | Tools      | e.e;         |        |
| Op             | en Eler           | nent fro  | m URL      |               |         |        |                     |                          |          | 요 拿 :      | X            |        |
| M              | odel Exe          | ecution a | & Integrat | ion           |         | rofile | .mdzip]             |                          |          |            | Modeling     |        |
|                | e Proje           | ot        |            |               | ►       | ip]    |                     |                          |          |            | al Ann 👻     |        |
|                | port Fro          |           |            |               |         | A      | nother P            | roiect                   |          | •          |              |        |
|                | port To           |           |            |               | •       |        | SV File             | -,                       |          |            |              |        |
| Sh             | are Pac           | kages     |            |               |         | U      | ML 2.1/2            | 5 XMI File               | •        |            |              |        |
| Sa             | ve as In          | nage      |            |               |         |        | •                   | v Native X               | ML File  | 9          |              |        |
| L              | Print             |           |            |               | ₩Р      |        | OF XMI I<br>WL Onto |                          |          |            | 7-           | 企      |
| L.             | Print P           | review    |            |               |         | _      |                     | AL2 XMI F                | ile      |            | <u>ر</u>     |        |
| l              | Print O           | ptions    |            |               |         |        |                     | Architect                |          | 2.1 XMI 2. | 1 File       |        |
| Dr             | niect Dr          | operties  | 2          |               |         |        |                     |                          | -        | -          | ReqIF) File  |        |
|                |                   |           |            |               |         |        |                     | Data Mod                 |          |            |              |        |
| ₽ <sup>€</sup> | Switch            | Project   | S          |               |         |        | ·                   | chitect Do<br>chitect Do |          |            |              |        |
| đ              | 1/User            | Docur     | ments/Uni  | titled1.mdzig | )       |        | hapsody             |                          |          | .0         |              |        |
|                |                   |           |            | st 1.mdzip    |         | -      |                     |                          |          | - Dici     | oint With    |        |
| Ē              | 3 /Use            | rentInt   | tersection | Test.mdzip    |         |        |                     |                          |          |            | endency      |        |
| Ē              | 4 /Use            | rik/Do    | cuments/l  | _eslie.mdzip  |         |        |                     |                          |          | , Deb      | T            |        |
| Ex             | it                |           |            |               |         |        |                     |                          |          |            |              |        |
|                |                   |           |            |               |         |        |                     |                          |          |            |              |        |

- 2. Browse for your OWL ontology.
- Browse for your Own Own Ontology.
   Click Open. The ontology file will be imported into the Concept Modeling project.
   When the OWL ontology file has been successfully imported, an Imported Ontologies package will appear in the Containment tree. This package contains the imported OWL data. Furthermore, this package also contains the concept model corresponding to the ontology you imported.

| 문 Containment 챔 Diagrams 몸 Subproperties |     |
|------------------------------------------|-----|
| Containment                              | Ľ₽× |
| 🛋 🛤 🛱 🚖 Q                                | ¢ - |
| 🖵 🗖 Data                                 |     |
| 🖻 🖷 🛅 Example «Concept Model»            |     |
| 庄 🛅 Imported Ontologies                  |     |
| 🛄 Code Engineering Sets                  |     |
|                                          |     |
|                                          |     |

The Imported Ontologies package appears in the Containment tree.

#### Setting up the concept model URI

A Uniform Resource Identifier (URI) is necessary for your concept model in order for it to be exported to an OWL ontology. If you forget to change the default URI, the notification window will open to remind you to change it when you export the concept model to an OWL ontology. If you are unsure of the URI's format, please refer to the following link that describes the IETF URI specification, RFC 2396: http://www.ietf.org/rfc/rfc2396.txt.

The last part of the URI is used as the filename, and the extension for this file will be derived from the export format specified in the project options.

To set the concept model URI

1. Right-click on a package, e.g. Example in the Containment tree, and select Specification.

| 🗋 📑 🔚 🔹                                                                      | 🗅 🚨 Al 🗕 🔶                                                                                                    | - 🎸 🛙 🖾                       | • 🗸 🛯 🗞 👻                                         | Perspective: F     | <sup>-</sup> ull Featured |   |
|------------------------------------------------------------------------------|----------------------------------------------------------------------------------------------------|-------------------------------|---------------------------------------------------|--------------------|---------------------------|---|
| 2 Containme                                                                  | nt 웜 Diagrams 몸 Subp                                                                                                   | properties                    |                                                   |                    |                           |   |
|                                                                              |                                                                                                    | C                             | ontainment                                        |                    |                           |   |
| 📫 📫 🛱 🏠                                                                      | Q                                                                                                    |                               |                                                   |                    |                           | ¢ |
| Data<br>Data<br>Conce<br>Exam<br>Dull<br>Exam<br>Col<br>Col<br>Col<br>Code E | ept Modeling Support Lib<br>pple<br>Create Element<br>Create Diagram<br>Create Relation<br>Specification<br>Validation |                               | file.mdzip]<br>1 Internal Impl<br>ling Profile.md | ementation Profile |                           |   |
|                                                                              | Go To<br>Open in New Tree                                                                                              |                               |                                                   |                    |                           |   |
|                                                                              | Related Elements<br>Refactor<br>Tools                                                                                  | * *                           |                                                   |                    |                           |   |
|                                                                              | Stereotype<br>Apply Profiles                                                                                           |                               |                                                   |                    |                           |   |
|                                                                              | Rename<br>D Copy<br>Copy URL<br>Copy Element Hype<br>Paste<br>Cut<br>Delete                                            | F2<br>ℋC<br>rlink<br>ℋV<br>ℋX |                                                   |                    |                           |   |
|                                                                              | Find                                                                                                    |                               |                                                   |                    |                           |   |
|                                                                              | Project Usages                                                                                                    |                               |                                                   |                    |                           |   |
| Zoom                                                                         | Generate Report<br>Concept Modeling                                                                                    |                               |                                                   |                    |                           |   |

2. In the specification window, find or search for the URI field.

### Specification of Package properties

Specify properties of the selected Package in the properties specification table. Choose the Expert or All options from the Properties drop-down list to see more properties.

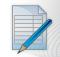

| 🗉 🖹 🖸 🔕                           | Example                                                                                                    |                                               |
|-----------------------------------|----------------------------------------------------------------------------------------------------|-----------------------------------------------|
| Example<br>Traceability           |                                                                                                    | Properties: Standard ᅌ                        |
| Documentation                     | Package                                                                                                    |                                               |
| - Avigation/Hyperlinks            | Name                                                                                                    | Example                                       |
| Usage in Diagrams                 | Owner                                                                                                    | 🔼 Data                                        |
| Inner Elements<br>□ □ □ Relations | Applied Stereotype                                                                                                    | «» Concept Model [Package] [Concept Modeling  |
| — 🖹 Tags                          | ▶ URI                                                                                                    | http://example.com/ontology/Unnamed           |
| Constraints                       | To Do                                                                                                    |                                               |
|                                   | Author                                                                                                    |                                               |
|                                   | Version                                                                                                    |                                               |
|                                   |                                                                                                    |                                               |
|                                   | URI<br>Provides an identifier for the package that cr<br>universally unique identification of the pack<br>2396 http://www.ietf.org/rfc/rfc2396.txt ar | age following the IETF URI specification, RFC |
|                                   | Close                                                                                                    | Back Forward Help                             |

#### 5. Click OK.

#### Exporting your Concept Model to an OWL Ontology

To set the syntax to export your concept model

- From the main menu, click Options > Project. The Project Options dialog appears.
   In the left column, select General > Concept Modeling.

| ${f \lambda}$ Type here to filter options                                                                                                    | General                                                                                                    |
|----------------------------------------------------------------------------------------------------|----------------------------------------------------------------------------------------------------|
| <ul> <li>✓ General</li> <li>→ Diagram Info</li> <li>→ Dofault (Default)</li> <li>→ Smobol Styles</li> <li>→ Potault (Default)</li> <li>→ Stereotypes</li> <li>→ Default Default Styles</li> <li>→ Default Default Styles</li> <li>→ Default Default Styles</li> <li>→ Default Model properties</li> <li>→ Code Engineering</li> </ul> | Browser<br>Concept Modeling<br>Corba IDL<br>Dependency Checker<br>Diagrams<br>Element References<br>General<br>Legend Adorning<br>Numbering<br>Styling<br>Suspect Links<br>Validation |

3. Click the OWL Export Syntax field.

4. Select a syntax to export your concept model.

| - 🗹 General                                          |                                                |                      |
|------------------------------------------------------|------------------------------------------------|----------------------|
| — 🗹 Browser                                          | Concept Modeling                               |                      |
| — ✓ Concept Modeling → ✓ Corba IDL                   | Always prompt for a file destination when ex   | porti 🗹 true         |
| - 🗹 Dependency Checker                               | OWL Export Syntax                              | RDF/XML              |
| — 🗹 Diagrams<br>— 🕅 Element References               | OWL Import Catalog                             | JSON-LD              |
| General                                              | URI Construction Strategy                      | OWL Functional       |
| - Z Legend Adorning                                  | Add classes to the glossary                    | Turtle<br>Manchester |
| — ☑ Numbering<br>— ☑ Styling                         | Add association ends to the glossary           | raise                |
| - 🗹 Suspect Links                                    | Add attributes to the glossary                 | false                |
| └─ 🗹 Validation<br>- ☴ Diagram Info                  | Add enumerations to the glossary               | false                |
| - Diagram mile                                       | Add enumeration literals to the glossary       | false                |
| ⊨ 🖫 Default (Default)                                | Preferred annotation property                  |                      |
|                                                      | Natural Language Glossary annotation prope     | rty list             |
| □ → Paths<br>□ → Diagram<br>□ → Stereotypes          | Include property definitions in the Natural La | ngu 🗌 false          |
|                                                      | OWL Export Syntax                              |                      |
| – 🔄 Default model properties<br>– 彛 Code Engineering | The preferred syntax for OWL exports           | Reset to Defaults    |

#### User Manual Info (1)

Please note that the documentation uses OWL Functional as its OWL export syntax, but you can use any syntax which you prefer.

To select a destination folder for export

- From the main menu, click Options > Project. The Project Options dialog opens.
   In the left column of the dialog, select General > Concept Modeling.

| Image: Second state of the state of the |
|----------------------------------------------------------------------------------------------------|
|                                                                                                    |

3. Select the Always prompt for a file destination when exporting OWL option.

| 🗁 🗹 General                                                                                              |                                                                                                  |                   |
|----------------------------------------------------------------------------------------------------|--------------------------------------------------------------------------------------------------|-------------------|
| - 🗹 Browser                                                                                              | Concept Modeling                                                                                 |                   |
| - Concept Modeling                                                                                       | Always prompt for a file destination when exporti                                                | 🗹 true            |
| Dependency Checker                                                                                       | OWL Export Syntax                                                                                | RDF/XML           |
| — 🗹 Diagrams                                                                                             | OWL Import Catalog                                                                               |                   |
| — 🗹 Element References<br>— 🗹 General                                                                    | URI Construction Strategy                                                                        | Hash URI          |
| └── 🖾 Legend Adorning                                                                                    | Add classes to the glossary                                                                      | false             |
| - 🗹 Numbering                                                                                            | Add association ends to the glossary                                                             | 🗌 false           |
| — ☑ Styling<br>— ☑ Suspect Links                                                                         | Add attributes to the glossary                                                                   | false             |
| Validation                                                                                               | Add enumerations to the glossary                                                                 | false             |
| — 🗏 Diagram Info                                                                                         | Add enumeration literals to the glossary                                                         | false             |
| ー lin Symbol styles<br>中 lin Default (Default)                                                           | Preferred annotation property                                                                    |                   |
| E- P Shapes                                                                                              | Natural Language Glossary annotation property lis                                                | st                |
| - 🦻 Paths                                                                                                | Include property definitions in the Natural Langu.                                               | 🗌 false           |
| Biagram     Bereotypes                                                                                   |                                                                                                  |                   |
| <ul> <li>→ Defined Elsewhere</li> <li>→ Default model properties</li> <li>→ Ocode Engineering</li> </ul> | Always prompt for a file destination when ex<br>Turns off use of the default file path and opens |                   |
|                                                                                                    | <u> </u>                                                                                         | Reset to Defaults |

4. Click OK.

To export a concept model to an OWL ontology

- Right-click on your desired concept model in the Containment tree.
   Select Concept Modeling > Export to OWL.

| Aodeling Support Library [<br>tte Element 合発E<br>tte Diagram 合発D<br>tte Relation ー<br>cification の | Containment Concept Modeling Support Library.mdzip] Profile.mdzip] CM Internal Implementation Profile.mdzip] deling Profile.mdzip] I Style Versioning Profile.mdzip] | ← * ER<br>Selection<br>Tools<br>← 章 素<br>Concept Mod                                                                                                    |
|----------------------------------------------------------------------------------------------------|----------------------------------------------------------------------------------------------------|----------------------------------------------------------------------------------------------------|
| tte Element 企業E<br>tte Diagram 企業D<br>ate Relation ・                                               | Concept Modeling Support Library.mdzip]<br>Profile.mdzip]<br>[CM Internal Implementation Profile.mdzip]<br>deling Profile.mdzip]                                     | R Q III →<br>Tools<br>A ♣ I                                                                                                    |
| ate Diagram 企業D<br>ate Relation<br>ification 々                                                     | CCM Internal Implementation Profile.mdzip]<br>deling Profile.mdzip]                                                                                                  | £ ≑ ₹                                                                                                    |
|                                                                                                    |                                                                                                    | 🗅 Literal A                                                                                                    |
|                                                                                                    |                                                                                                    | Anchor                                                                                                    |
| ō ►<br>n in New Tree                                                                               | •                                                                                                    | Class                                                                                                    |
| ted Elements                                                                                       |                                                                                                    | Anonymo<br>Associat                                                                                                    |
| eotype<br>ly Profiles                                                                              |                                                                                                    | Inverse C                                                                                                    |
| ame F2<br>opy %C<br>y URL<br>y Element Hyperlink<br>aste %V<br>ut %X<br>kelete IS                  |                                                                                                    | - → Subclass<br>→ Equivaler<br>→ Complen<br>→ Disjoint<br>→ Depende                                                                                                    |
| <br>ect Usages 🔹 🕨                                                                                 | •                                                                                                    |                                                                                                    |
| erate Report<br>cept Modeling                                                                      |                                                                                                    | τœν                                                                                                    |
|                                                                                                    | Export Model to OWL                                                                                                    | てむ0                                                                                                    |
|                                                                                                    | Create Glossary Table (Nothing selected in Projec                                                                                                    | t Options)                                                                                                    |
| ear asking whether yo                                                                              | u want to freeze the elements' IRI.                                                                                                    |                                                                                                    |
|                                                                                                    |                                                                                                    | ×                                                                                                    |
|                                                                                                    | IRIs to prevent changes from breaking references from other OW                                                                                                    | √L ontologies?                                                                                                    |
|                                                                                                    | ontains elements with IRI                                                                                                    | ear asking whether you want to freeze the elements' IRI.<br>contains elements with IRIs derived from the concept model IRI and the element names.<br>like to freeze the element IRIs to prevent changes from breaking references from other OV<br>Yes No |

a. If you click No. The notification window shows this message.

No IRIs were frozen.

b. If you click Yes. The notification window shows you which elements' IRI were frozen.

<u>Red</u> White The IRIs for the elements above are successfully frozen. Please save the changes.

4. A progress bar will appear.
5. A dialog will appear asking you to choose the folder into which to save the exported model.
6. A Path Variables dialog will appear. The default path variable is <project.dir>\OWL. Choose Use Selected.

|                                                                       | Use Path Variables                        |
|-----------------------------------------------------------------------|-------------------------------------------|
| Would you like to<br>Original path is<br>"/Users/<br>Available forms: | o use path variables?<br>/Documents/OWL". |
| <project.dir>/OW</project.dir>                                        | L                                         |
|                                                                       |                                           |
|                                                                       |                                           |
|                                                                       |                                           |
| ✓ Show sugges                                                         | tion to use path variables                |
| Use Selected                                                          | Use Original Help                         |

7. Your concept model is now exported into the folder of your choice with the file extension of your choice.

### Generating a Natural Language Glossary for your Concept Model

To generate a Natural Language Glossary

- In the main menu, select Tools > Report Wizard.
   Expand the Concept Modeler folder.
   Select Natural Language Glossary.

| elect Template                                                                       |                   |                    |                    |               | New                      |
|--------------------------------------------------------------------------------------|-------------------|--------------------|--------------------|---------------|--------------------------|
| – 🗀 Architecture Template                                                            |                   |                    |                    |               | New                      |
| - 🗀 Concept Modeler                                                                  |                   |                    |                    |               | Edit                     |
| Natural Language Gloss                                                               | ary               |                    |                    |               | Luit                     |
| - Default Template                                                                   |                   |                    |                    |               | Delete                   |
| - Cther Documents                                                                    |                   |                    |                    |               |                          |
| – 🗀 Traceability<br>– 🦳 Tutorial                                                     |                   |                    |                    |               | Open                     |
|                                                                                      |                   |                    |                    |               |                          |
| <ul> <li>Use Case Driven Template</li> <li>Web Reports</li> </ul>                    |                   |                    |                    | Variabl       |                          |
|                                                                                      |                   |                    |                    |               | Clone                    |
|                                                                                      |                   |                    |                    |               | Cione                    |
| concept model translation in the form of a non-technical, natural-language glossary. |                   |                    |                    |               |                          |
| concept model translation m                                                          | the form of a non | i-technical, natur | al-language glossa | ry.           | Attac                    |
| concept model translation m                                                          | the form of a non | i-technical, natur | al-language glossa | ry.           | Attack                   |
|                                                                                      | the form of a non | i-technical, natur | al-language glossa | ry.           | Attack                   |
|                                                                                      | the form of a non | i-technical, natur | al-language glossa | ry.           | Attacl                   |
|                                                                                      | the form of a non | i-technical, natur | al-language glossa | ry.           | Attac                    |
|                                                                                      | the form of a non | i-technical, natur | al-language glossa | ry.           | Attac                    |
|                                                                                      | the form of a non | -technical, natur  | al-language glossa | ry.           | Attac                    |
|                                                                                      | the form of a non | -technical, natur  | al-language glossa | ry.           | Attac                    |
|                                                                                      | the form of a non | -technical, natur  | al-language glossa | ry.           |                          |
|                                                                                      | the form of a non | -technical, natur  | al-language glossa | ry.           |                          |
|                                                                                      | the form of a non | ⊢technical, natur  | al-language glossa | ry.           | Impor                    |
|                                                                                      | the form of a non | ⊢technical, natur  | al-language glossa | ry.           | Impor                    |
|                                                                                      | the form of a non | -technical, natur  | al-language glossa | ry.           | Impor                    |
|                                                                                      | < Back            | -technical, natur  | al-language glossa | ry.<br>Cancel | Attacl<br>Impor<br>Expor |

- 4. Click the Next button.
- 5. Select Default.
- 6. Click Next.
  7. Select the packages for the natural language glossary.
  8. Click Add + button.

|                   | Select Element Scope<br>All data                                                                                          | Selected objects:<br>                 |             |
|-------------------|----------------------------------------------------------------------------------------------------|---------------------------------------|-------------|
| <b>9.</b> Click I | <ul> <li>✓ Generate Recursively</li> <li>Show Auxiliary Resources</li> <li>✓ Show Only Pack</li> <li>&lt; Back</li> </ul> | age Element       Next >     Generate | Cancel Help |
|                   | your file and file location.                                                                                              |                                       |             |
|                   | Report file:                                                                                                    |                                       |             |
|                   | /Users/ /Documents/Untitled.html                                                                                          |                                       |             |
|                   | Report image format:                                                                                                    |                                       |             |
|                   | Joint Photographic Experts Group (*.jpg)                                                                                  |                                       | <u></u>     |
|                   | Auto image size:<br>Fit image to paper (large only)                                                                       |                                       |             |
|                   | Display empty value as                                                                                                    | Publish to server                     | Y           |
|                   | • Empty text                                                                                                    | Select server:                        |             |
|                   | Custom text: NA                                                                                                    | ≎ No Upload                           | <b>…</b>    |
|                   | ✓ Display in viewer after generating report                                                                               |                                       |             |
|                   | < Back                                                                                                    | Next > Generate                       | Cancel Help |

The Natural Language Glossary is generated

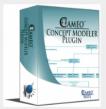

<u>C</u> <u>F</u>

**CCM Natural Language Glossary** 

## С

## Child

Model-Generated Definition:

Definition:

F

## Father

Model-Generated Definition:

A valid occurrence may have the following properties:

• has child any number of occurrences of Child.

### **Definition**:

If you would like to learn more about how to style and/or populate your Natural Language Glossary, click here.